$\sim$  –  $\sim$  –  $\sim$  –  $\sim$  –  $\sim$  –

# സ്റ്റാർക്കിൽ Pay Revision നടത്തുന്ന രീതി

- 1. Pay Revision നടത്തുന്നതിന് SPARK ലേയ്ക്ക് പ്രവേശിയ്ക്കുന്നതിന മുമ്പായി, Pay Fixation നടത്തി മേലധികാരിയിൽ നിന്ന് അംഗീകാരം നേടിയിരിക്കണം.
- 2. അനയോജ്യമായ Option Date കണ്ടെത്തി Pay Fixation നടത്തുന്നതിന്, സഹായകമായ പല $s$ oftware കളം ലഭ്യമാണ്.
- 3. SPARK ൽ പ്രവേശിയ്തക. Service History കൃത്യമാണെങ്കിൽ മാത്രമെ ശരിയായി Pay Revision നടത്താൻ കഴിയു. അതിനാൽ Administration - Edit Employee Record വഴി PEN നമ്പർ നൽകി Service History എന്നതിൽ click ചെയ്യക.

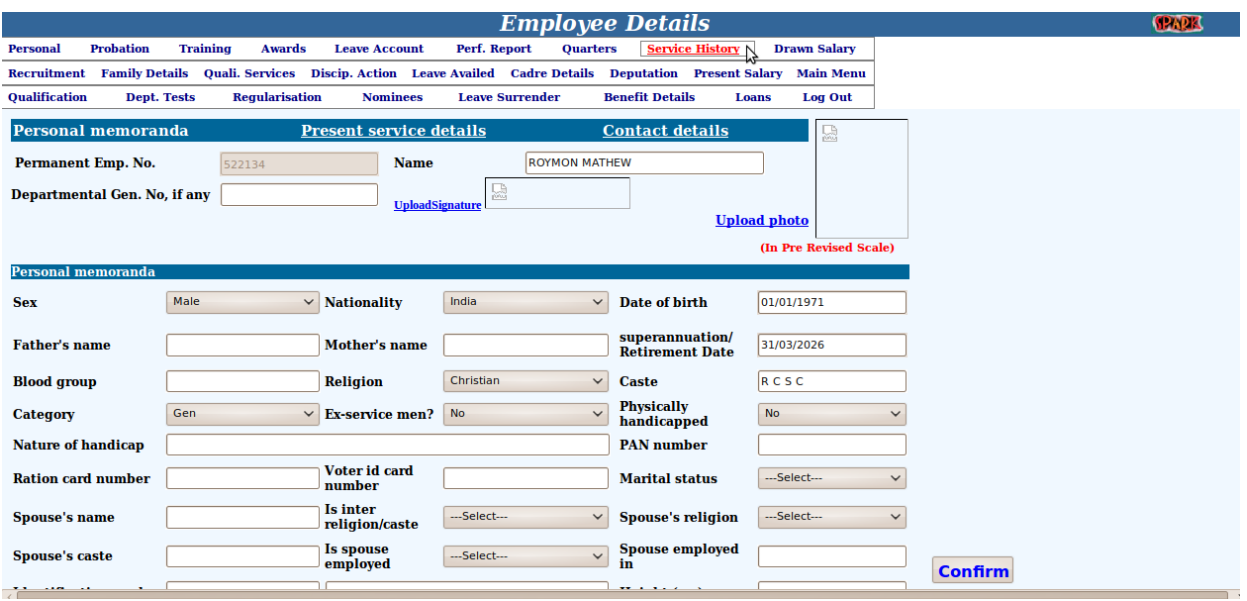

4. Service History യിൽ ഒരു Entry യെങ്കിലും നേരത്തേ നടത്തിയിട്ടണ്ടെങ്കിൽ പിന്നീടുള്ള ഓേരാ pay change ഉം automated updation നടനിടണാവം. Service History നൽകിയിട്ടില്ലെങ്കിൽ ആവശ്യമായ വിവരങ്ങൾ നല്ലി  $01/07/2009$  മുതലുള്ള Service History പൂർണമാക്കുക. ഓരോ entry യുടെയും ഇടതുവശത്തു കാണന്ന select ബട്ടണിൽ click ചെയ്യാൽ, വലതുവശത്ത് അതിന്റെ details പ്രത്യക്ഷമാകം. ഓരോ entry യും Service Book മായി ഒത്തനോക്കി കൃത്യമാണെന്ന് ഉറപ്പാക്കുക.

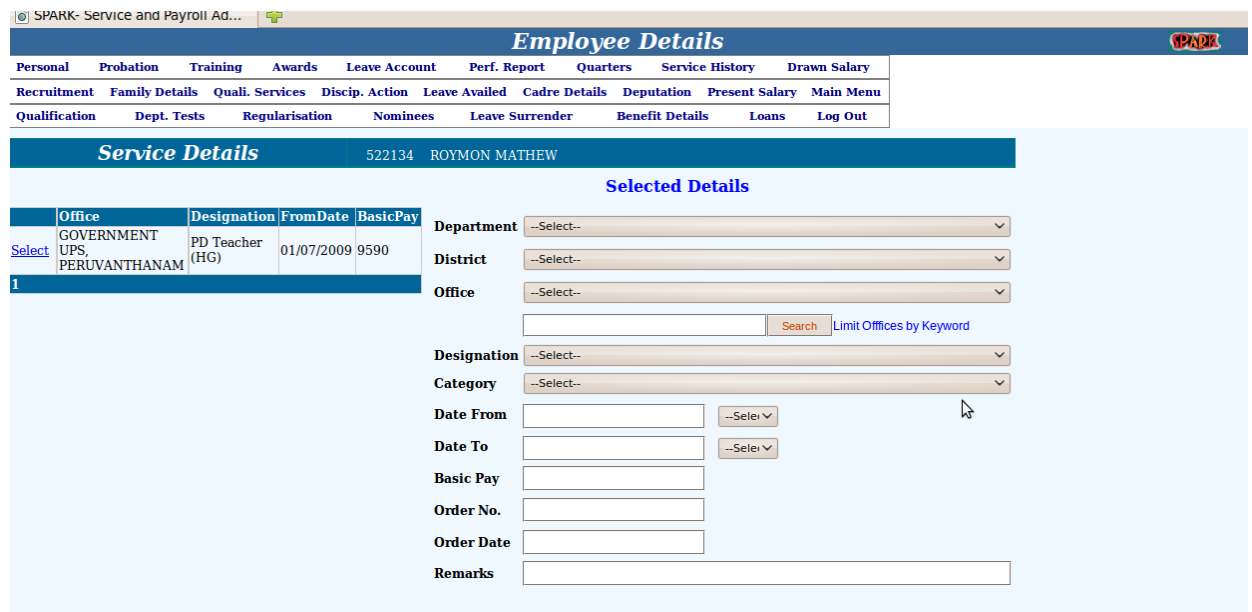

5. Salary Matters - Pay Revision 2009 - Pay Revision Status എന്ന ഭാഗത്തെത്തുക.

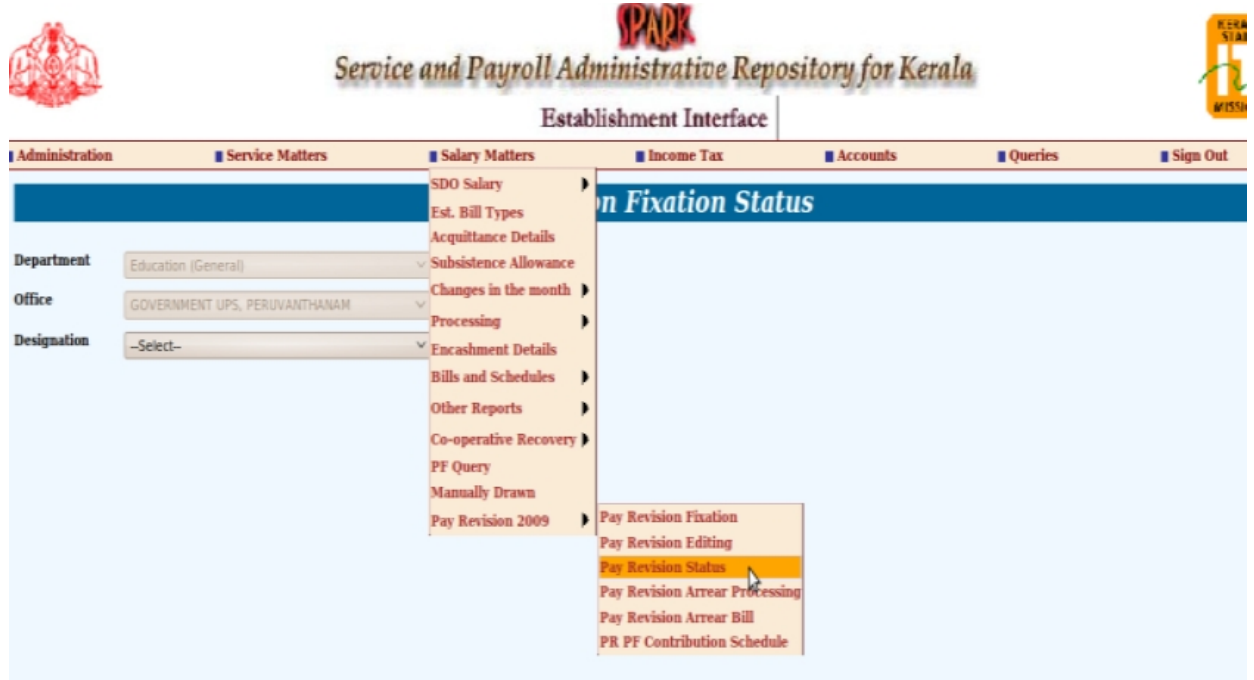

6. Designation wise List ആണ് ഇവിടെനിന്നും ലഭിയ്ക്കുന്നത്. സ്ഥാപനത്തിലുള്ള ഓരോ Designation നല്ലി List എന്ന ബട്ടണിൽ click ചെയ്യുക.

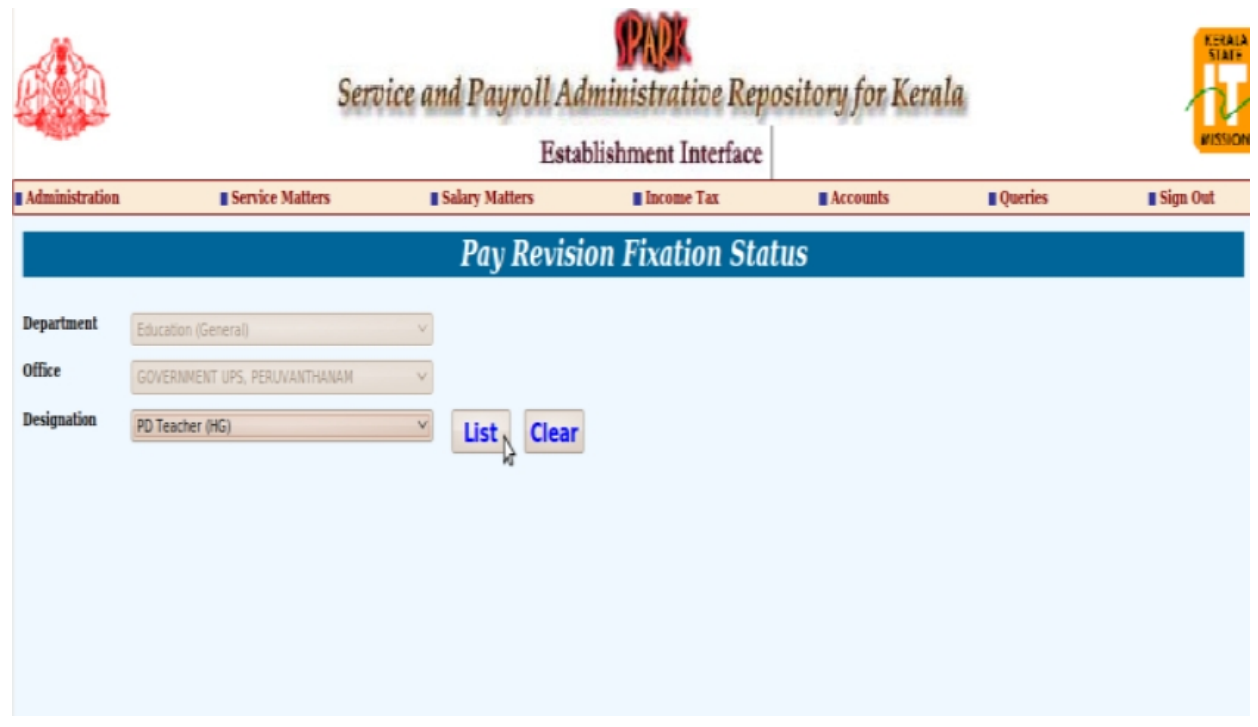

7. ഈ രീതിയിൽ ഒരു സ്ഥാപനത്തിലുള്ള മുഴുവൻ ജീവനക്കാരുടെയും Report എടുത്ത് Revised Scale, Pre-Revised Scale ഇവ ശരിയാണെന്ന് ഉറപ്പാക്കുക.

എന്തെങ്കിലും പൊരുത്തക്കേട്ടണ്ടെങ്കിൽ concerned  $DMU$  -വുമായി ബന്ധപ്പെട്ടോ Subject "PR 2009" എന്ന് സൂചിപ്പിച്ച് വിശദവിവരങ്ങൾ info@spark.gov.in എന്ന E-mail വിലാസത്തിൽ അയച്ചോ പരിഹരിച്ചതിനശേഷം ഇടർന്നള്ള കാര്യങ്ങൾ ചെയ്യക.

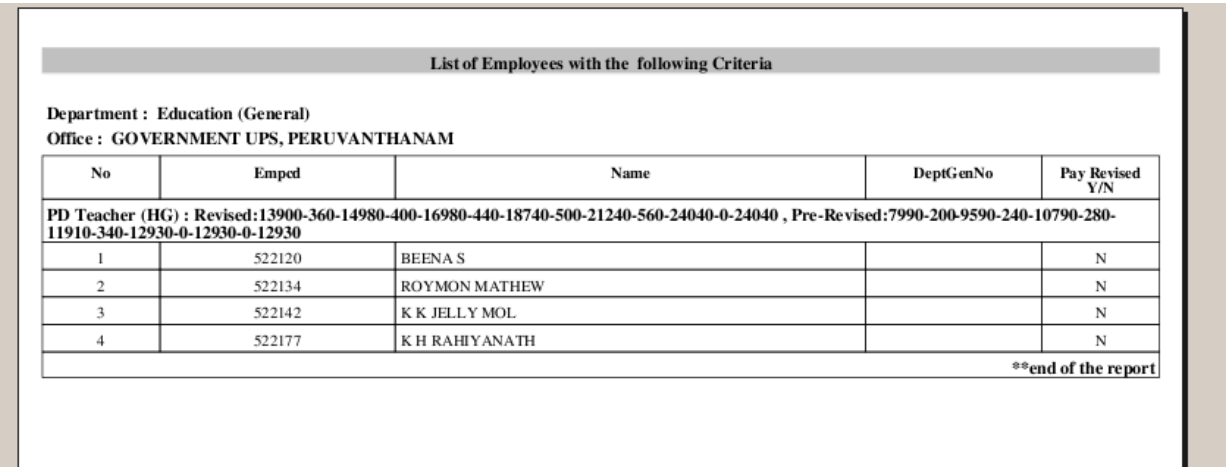

8. Salary Matters - Pay Revision 2009 - Pay Revision Fixation എന്ന ഭാഗത്തെത്തുക.

#### *IT@school, Idukki 4/12*

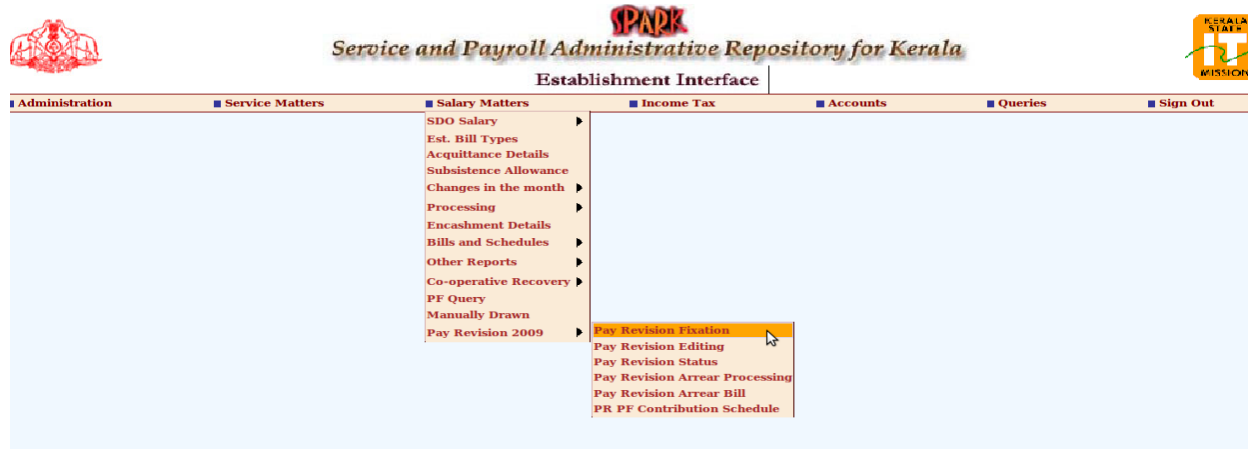

9. Employee Name സെലക്ട് ചെയ്യുക.

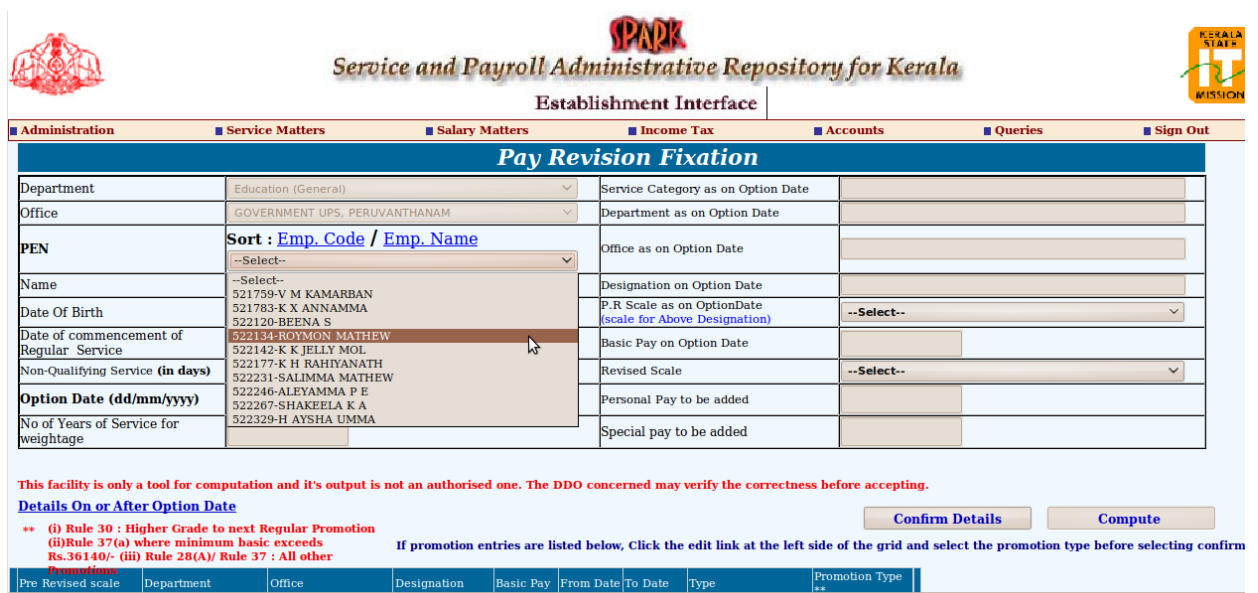

10. Employee യെ സംബന്ധിച്ച വിശദവിവരങ്ങൾ പ്രത്യക്ഷപ്പെടും. ഇതിൽ Non-Qualifying Service (in days) -  $0$   $\omega$   $\omega$  Option Date (dd-mm-yyyy) -  $01/07/2009$   $\omega$  $\omega$ കാണിച്ചിരിക്കം. ഈ രണ്ട് field കളിൽ മാത്രമേ നമുക്ക് entry നടത്താൻ കഴിയു.  $01/07/2009$  ലെ Basic Pay, Scale of Pay, വെയിറ്റേജിന് പരിഗണിക്കാവുന്ന സർവീസ് കാലയളവ് - മുതലായവയും പ്രദർശിപ്പിച്ചിരിക്കം. ഈ വിവരങ്ങളെല്ലാം കൃത്യമാണെന്ന് ഉറപ്പാക്കുക. Basic Pay -യിൽ വ്യത്യാസമുണ്ടെങ്കിൽ അത് Service History യിലെ mistake കൊണ്ടാണ്. അവിടെ ചെന്ന് correct ചെയ്യക.

### *IT@school, Idukki 5/12*

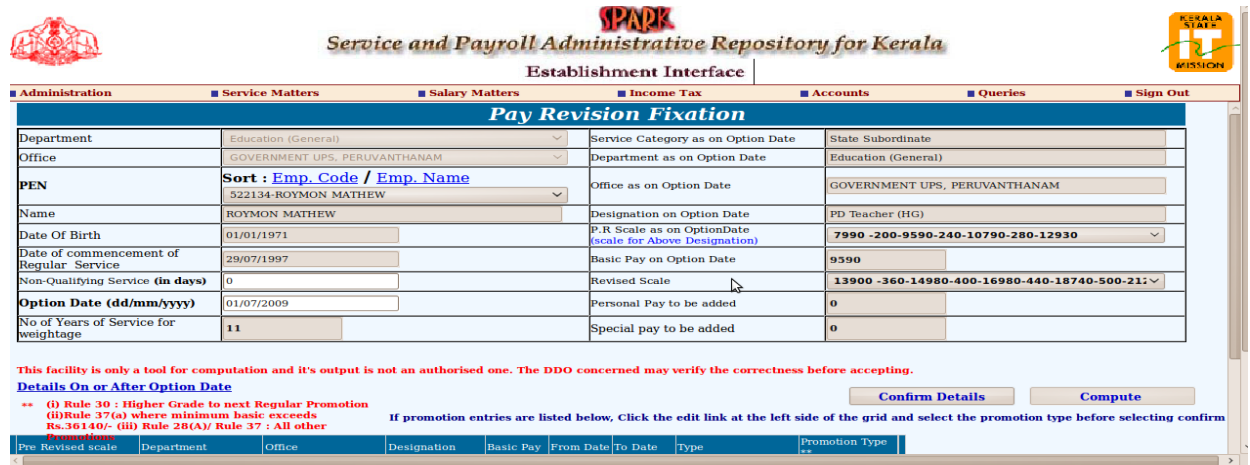

- 11.Non-Qualifying Service (in days) ഉെണങില അത് enter െചയക. Option Date (ddmm-yyyy) എന്ന field -ൽ അനയോജ്യമായ Option Date ഉം നൽകുക. Keyboard ലെ Tab key അമർത്തക. നൽകിയ option date ലെ Basic Pay, Scale of Pay, വെയിറ്റേജിന് പരിഗണിക്കാവുന്ന സർവീസ് കാലയളവ് - മുതലായവ പ്രദർശിപ്പിക്കം. ഈ വിവരങ്ങളെല്ലാം ക്ലത്യമാണെന്ന് ഉറപ്പാക്കുക.
- 12. Increment -ന് പരിഗണിച്ച Broken Service ഉണ്ടെങ്കിൽ അതും Service Weightage -ന് പരിഗണിക്കം. അത് enter ചെയ്യന്ന രീതി പേജ്  $09$  -ൽ Broken Service enter ചെയ്യന്ന [രീതി എ](#page-8-0)ന്ന Heading -ൽ പ്രത്യേകം നൽകിയിരിക്കുന്ന. Broken Service ഉണ്ടെങ്കിൽ അത് enter ചെയ്തതിനശേഷം ഇടർന്നള്ള കാര്യങ്ങൾ ചെയ്യക.
- 13. Promotion Details പ്രദർശിപ്പിച്ചിട്ടണ്ടെങ്കിൽ ഇടതുവശത്തള്ള edit link ൽ click ചെയ്ത് promotion type സെലക്ട് ചെയ്യണം.
- 14. എല്ലാ വിവരങ്ങളം ശരിയാണെങ്കിൽ Confirm Details എന്ന ബട്ടണിൽ click ചെയ്യക.

# *IT@school, Idukki 6/12*

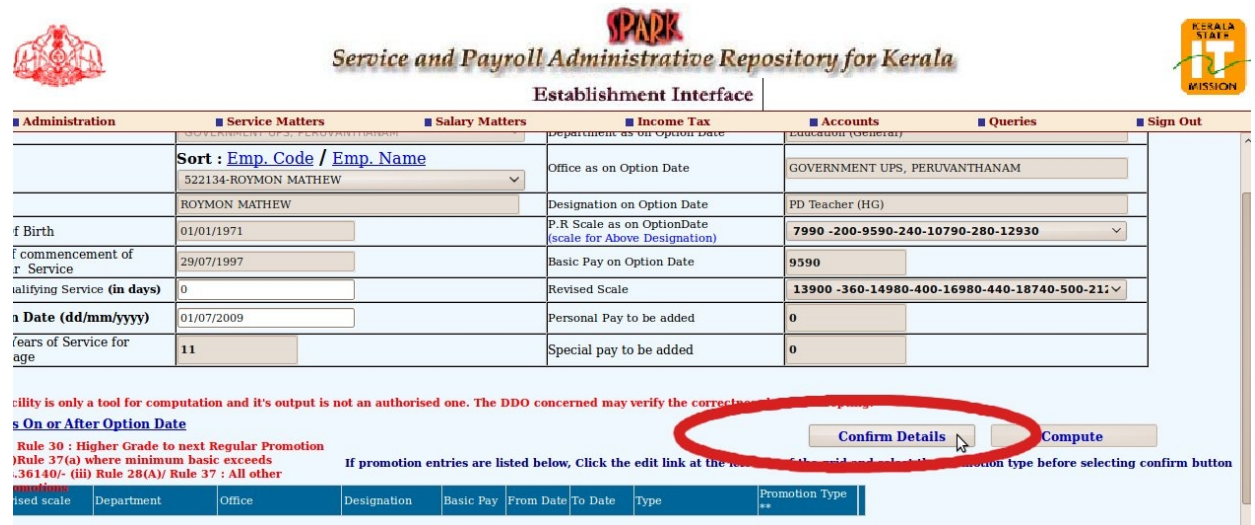

15. ഇടർന്ന് Compute എന്ന ബട്ടണിൽ click ചെയ്യുക.

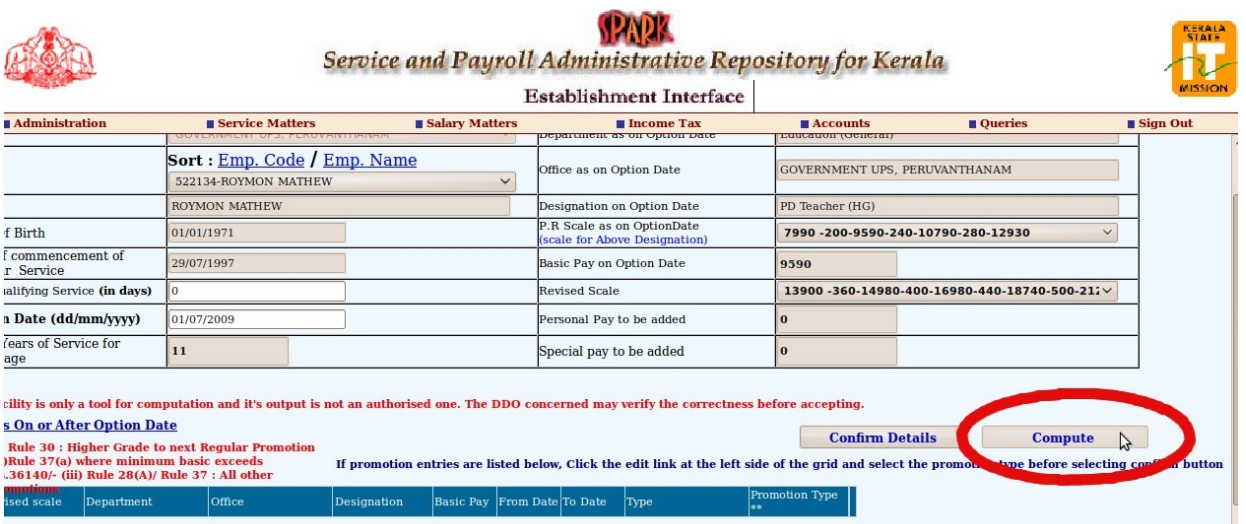

16.ഇതേ പേജ് scroll ചെയ്ത് ഏറ്റവും താഴെയെത്തുക. Pay Fixation Statement എന്ന ബട്ടണിൽ click ചെയ്യുക. Statement ലഭിക്കം.

## *IT@school, Idukki 7/12*

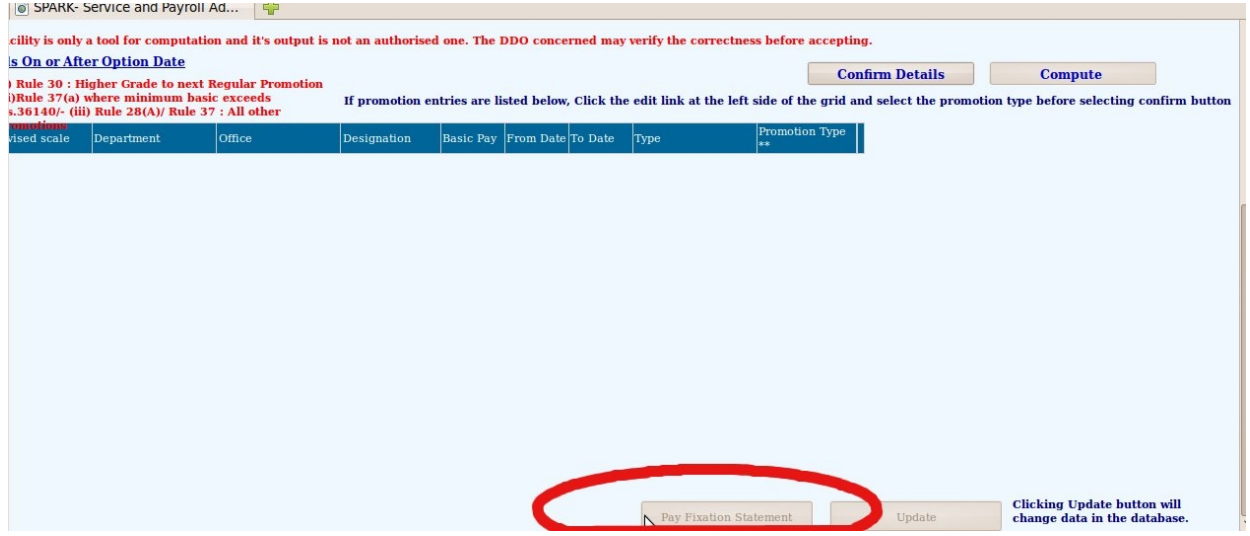

17. എല്ലാ വിവരങ്ങളം ശരിയാണെങ്കിൽ Update എന്ന ബട്ടണിൽ click ചെയ്യക. ഇതോടെ database പുതിയ വിവരങ്ങളനസരിച്ച് update ചെയ്യപ്പെട്ടിരിക്കം.

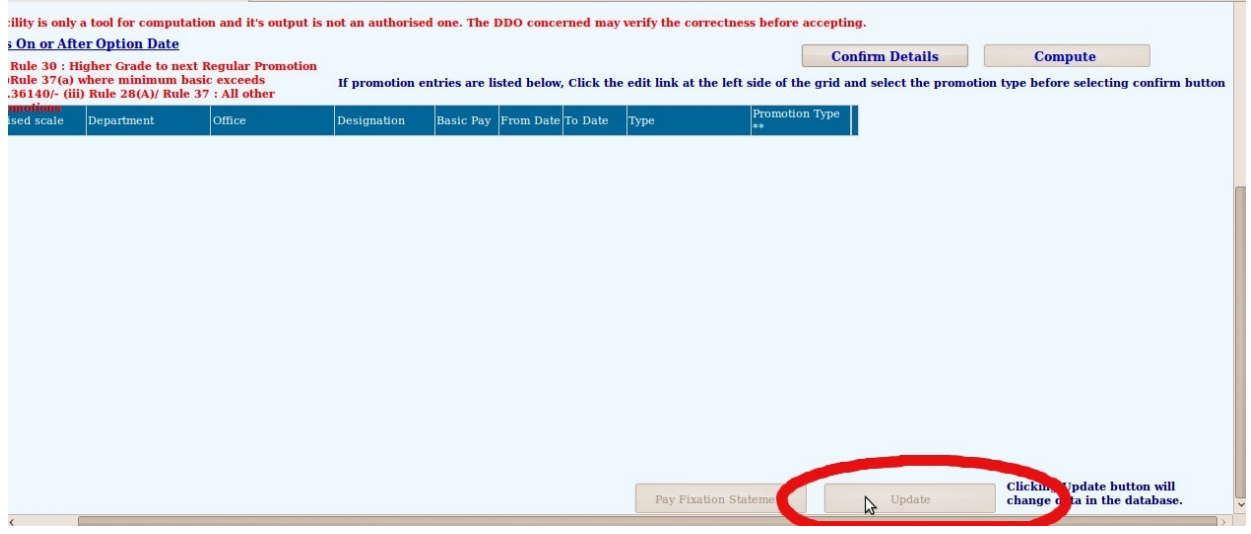

18. ഇനി Pay Revision മായി ബന്ധപ്പെട്ട് ഏതെങ്കിലും Editing ആവശ്യമുണ്ടെങ്കിൽ Salary Matters - Pay Revision 2009 - Pay Revision Edting എന്ന ഭാഗത്തെത്തുക.

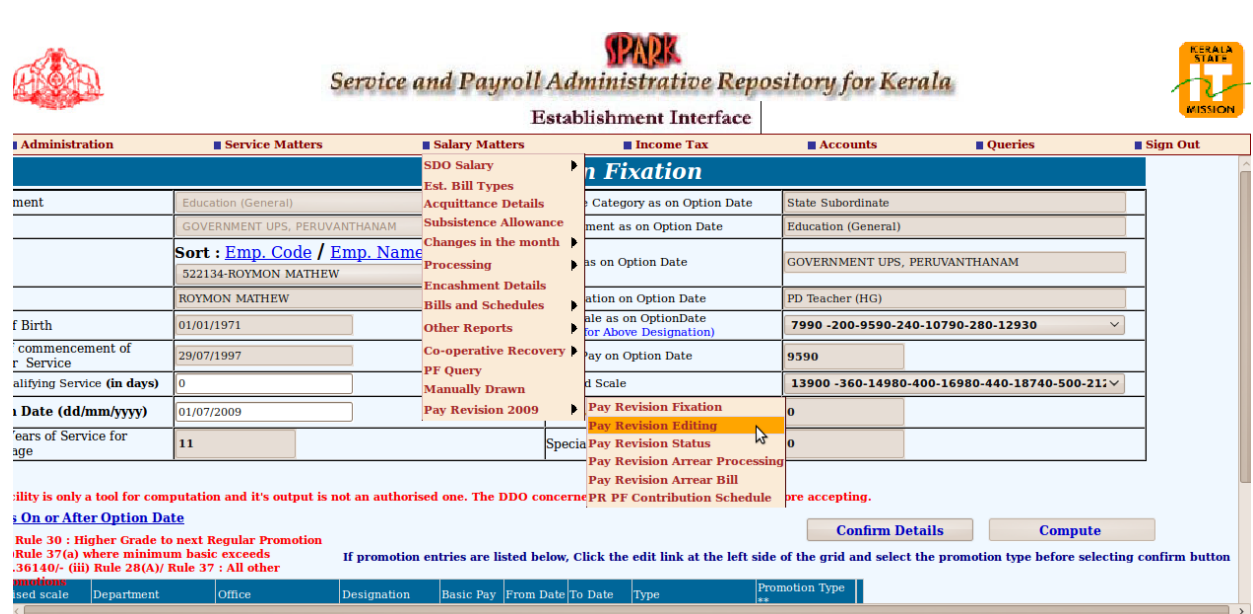

19. Employee Name സെലക്ട് ചെയ്യുക. Basic Pay, Last pay change date, Next Increment date ഇവ ആവശ്യമുണ്ടെങ്കിൽ (ആവശ്യമുണ്ടെങ്കിൽ മാത്രം) Edit ചെയ്യാം.

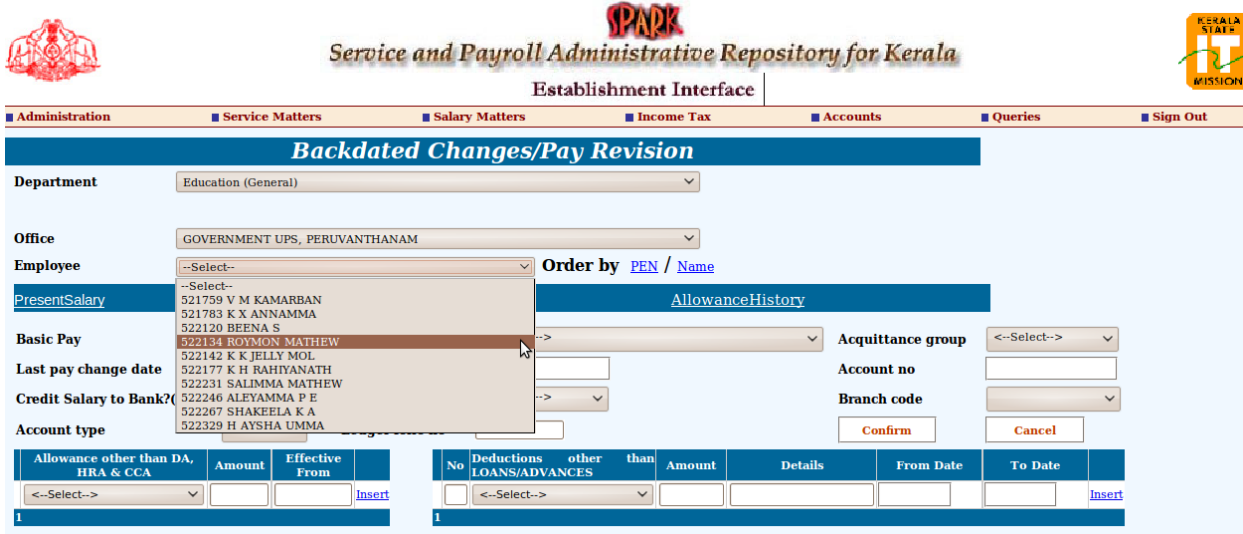

20.HRA, HTA തടങിയ അലവനസകള (Revised and Pre-Revised Scale) 01/02/2011 മുതൽ പുഇക്കിയ നിരക്കിലാണ് ലഭിക്കുന്നത്.  $HRA$  automated calculation ആണ്. നമ്മൾ ഒന്നം ചെയ്യേണ്ടതില്ല. എന്നാൽ HTA ഇടങ്ങിയ അലവൻസുകൾ Edit ചെയ്ത് പുതിയ നിരക്കിലാക്കണം. അലവൻസുകൾ Edit ചെയ്തതിന ശേഷം confirm എന്ന ബട്ടണിൽ click ചെയ്യക.

# *IT@school, Idukki 9/12*

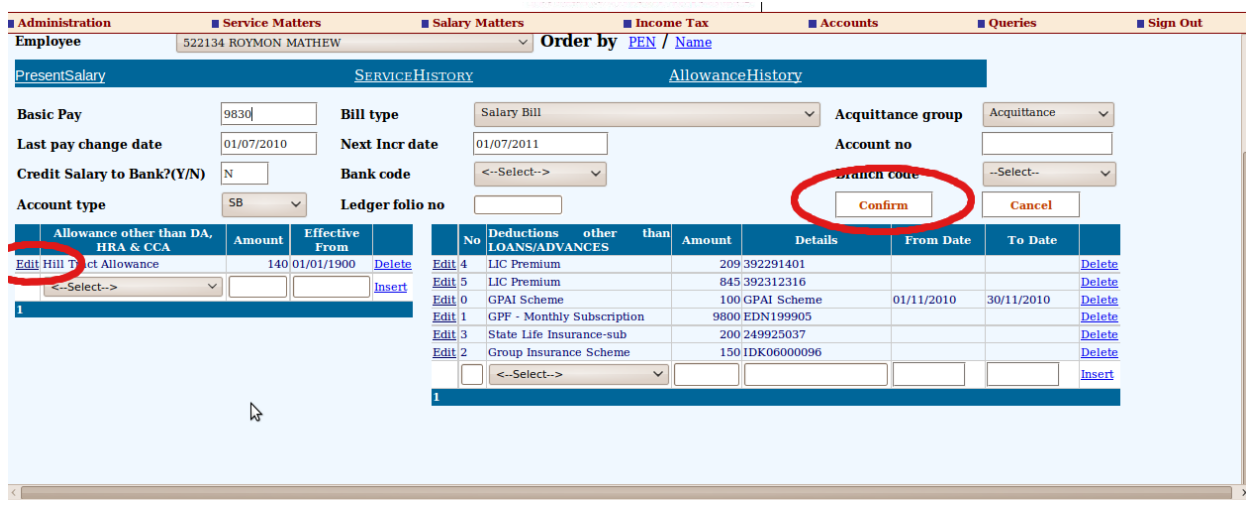

21. Salary Matters - Pay Revision2009 - Pay Revision Arrear Processing എന്ന ക്രമത്തിൽ Pay Revision Arrear തയ്യാറാക്കാം.

22. ഇടർന്ന് Salary Matters - Pay Revision2009 - Pay Revision Arrear Bill എന്ന ക്രമത്തിൽ Bill ഡൗൺലോഡ് ചെയ്യാം.

--------------------------------------------------------------------------------------------------------------- ----------------------------------------------------------------------------------------------------

# <span id="page-8-0"></span>Broken Service enter வெழுறை രീതി

1. Administration – Edit employee record എന്ന ഭാഗത്തെത്തുക.

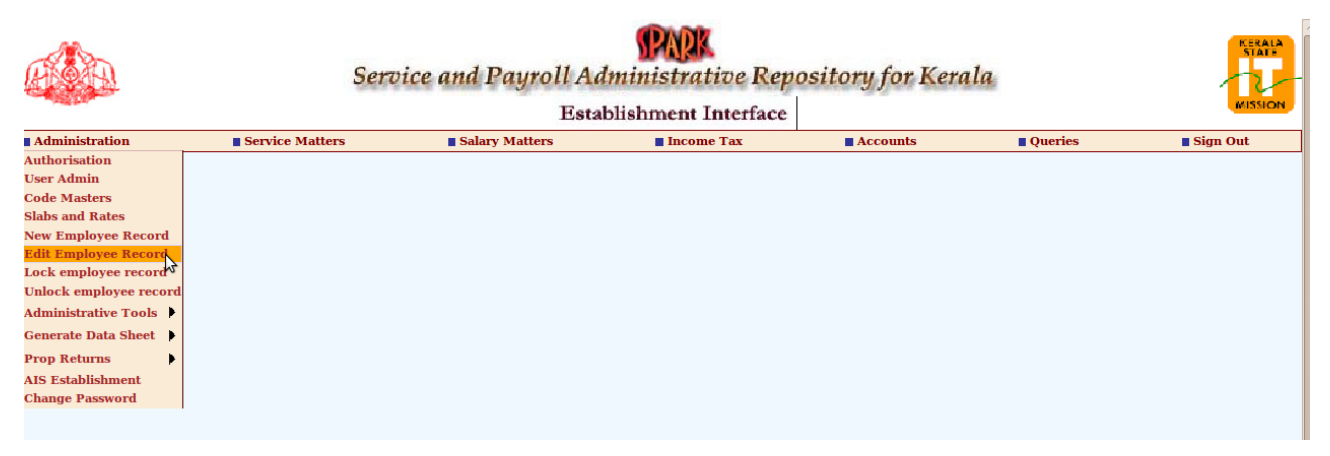

2. PEN നമ്പർ കൊടുത്ത് keyboard -ലെ Tab key അമർത്തുക. Personal Memoranda ഇറന്നവരും. Present Service Details എന്ന Link -ൽ click ചെയ്യക.

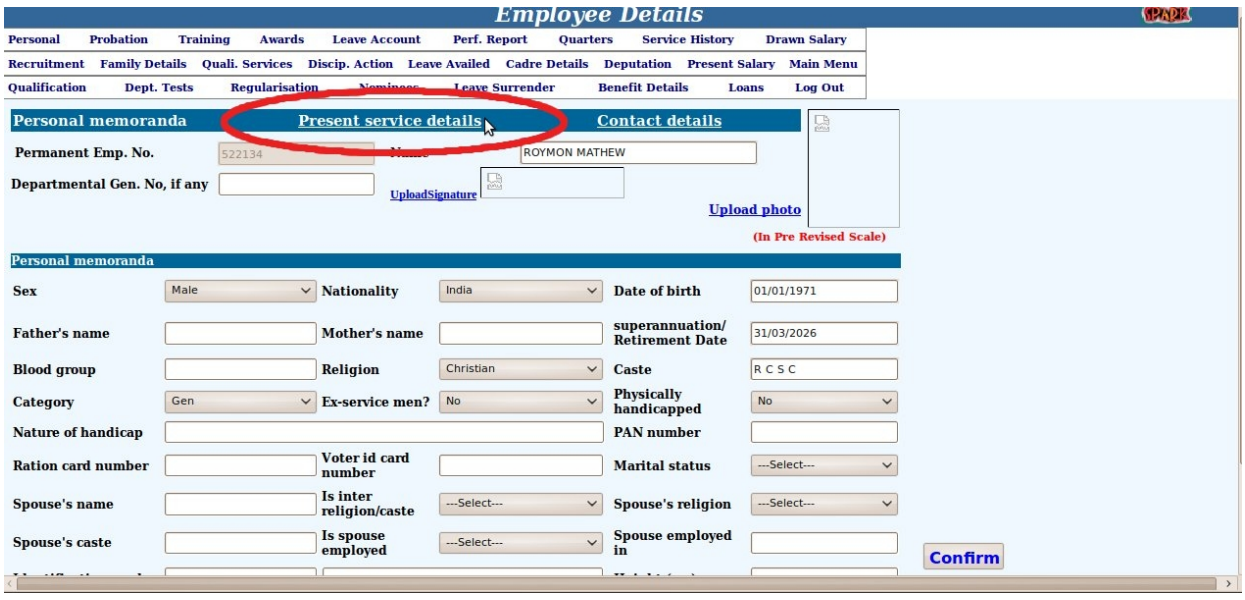

3. "Please save before going to next page. Do you want to proceed ?" എന്ന message വരും. O $K$  കൊടുക്കുക.

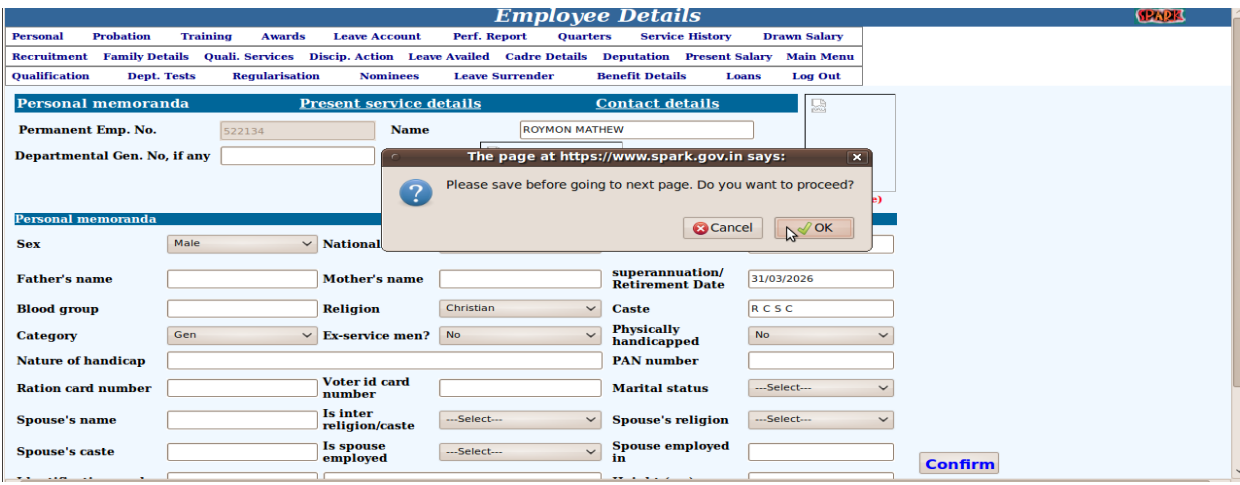

- 4. Broken Service ഇലാത ഒരാളക് Date of join in Gov Service, Date of joining in the Department - ഇഇ രണ്ടം ഒരേ date ആയിരിക്കം.
- 5. Broken Service ഉണ്ടെങ്കിൽ Date of join in Gov Service എന്ന Field -ൽ Broken Service ആരംഭിച്ച തീയതി നൽകക. Date of joining in the Department എന്ന Field -ൽ സ്ഥിരനിയമനം ആരംഭിച്ച തീയതി നൽകക.

#### *IT@school, Idukki 11/12*

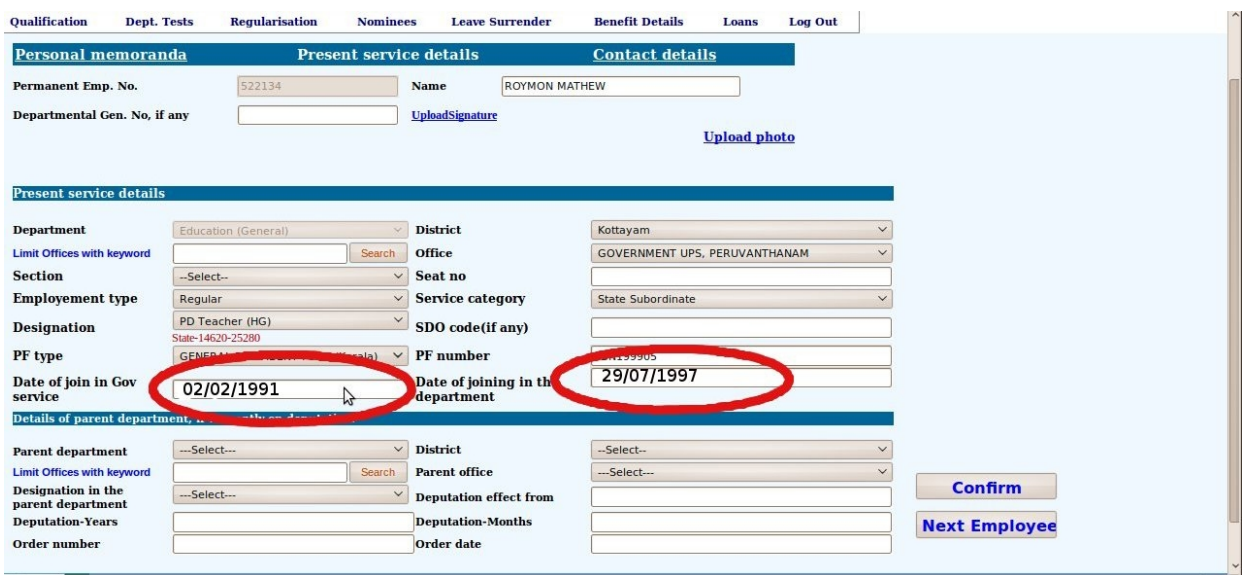

6. മുകളിൽ screenshot -ൽ കാണന്ന ഉദാഹരണം ശ്രദ്ധിക്കുക.

Broken Service ആരംഭിച തീയതി - 02/02/1991

സ്ഥിരനിയമനം ആരംഭിച്ച തീയതി -  $29/07/1997$ 

7. Confirm ബട്ടൺ click ചെയ്യക. Record updated succesfully എന്ന message ലഭിയ്ക്കം.

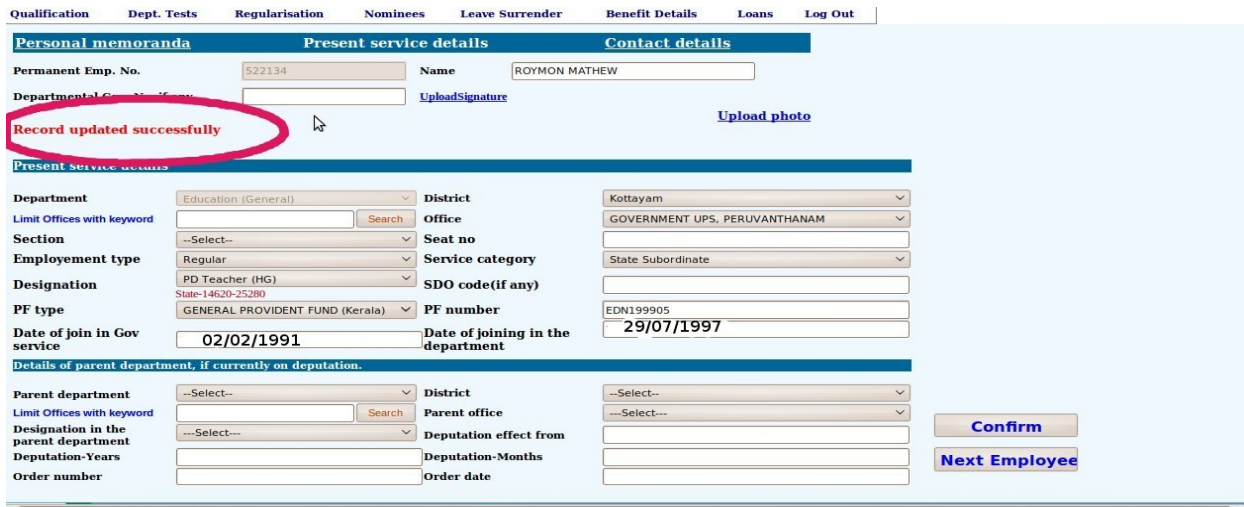

8. മുകളിൽ കാണിച്ച ഉദാഹരണത്തിൽ Broken service ഇങ്ങനെയാണെന്ന് കരുതുക.

---------------------

Broken service  $-02/02/1991 - 28/03/1991 \rightarrow 55 \text{ days}$  $-15/06/1991 - 23/03/1992 \rightarrow 283$  days  $-20/06/1992 - 25/03/1997 \rightarrow 1739$  days

ആെക 2077 days

- 9. 02/02/1991 നം 29/07/1997 നം ഇടയ്ക്കള്ള Non-Qualifying Service എത്ര ദിവസമെന്ന് കണകാകണം. അത് 290 days എന കിടം.
- 10. Non-Qualifying Service കറവു ചെയ്യന്നതിന് Salary Matters Pay Revision 2009 - Pay Fixation എന്ന പേജിലെത്തുക.
- 11. Employee യെ സെലക് ചെയ്യമ്പോൾ അയാളടെ details കാണാം. Non-Qualifying Service എന്ന Field -ൽ Non-Qualifying Service എത്ര ദിവസമെന്ന് നൽകുക.(മുകളിൽ കാണിച്ച ഉദാഹരണത്തിൽ 290 days)

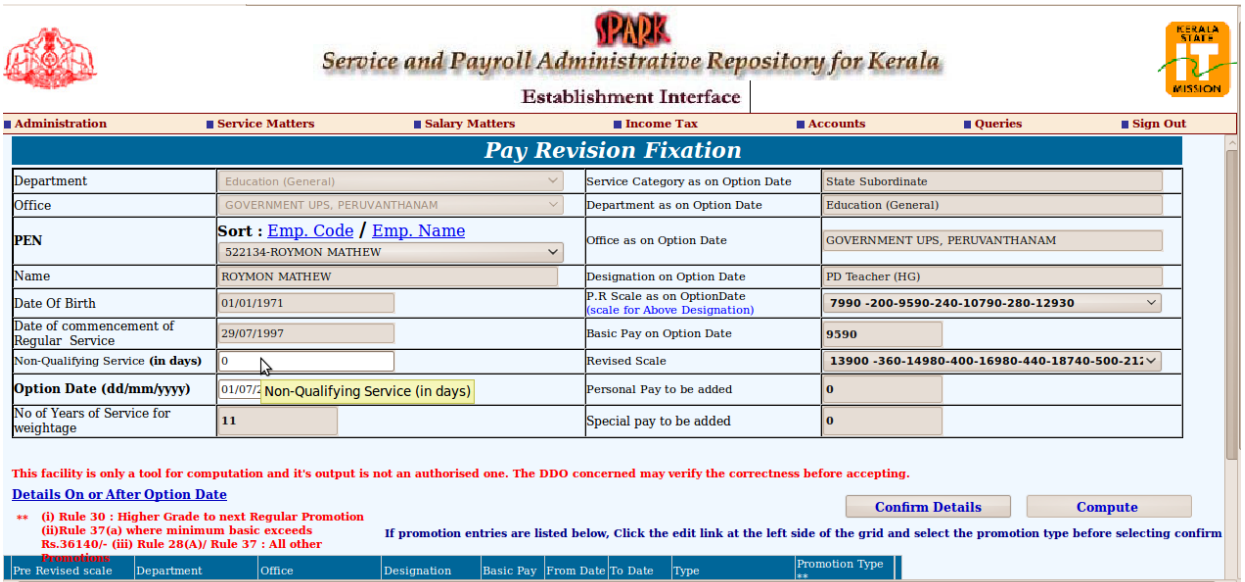